# **Job Aid: NIH CAP GAP –** *Not Filling the Gap –* PayPath Action

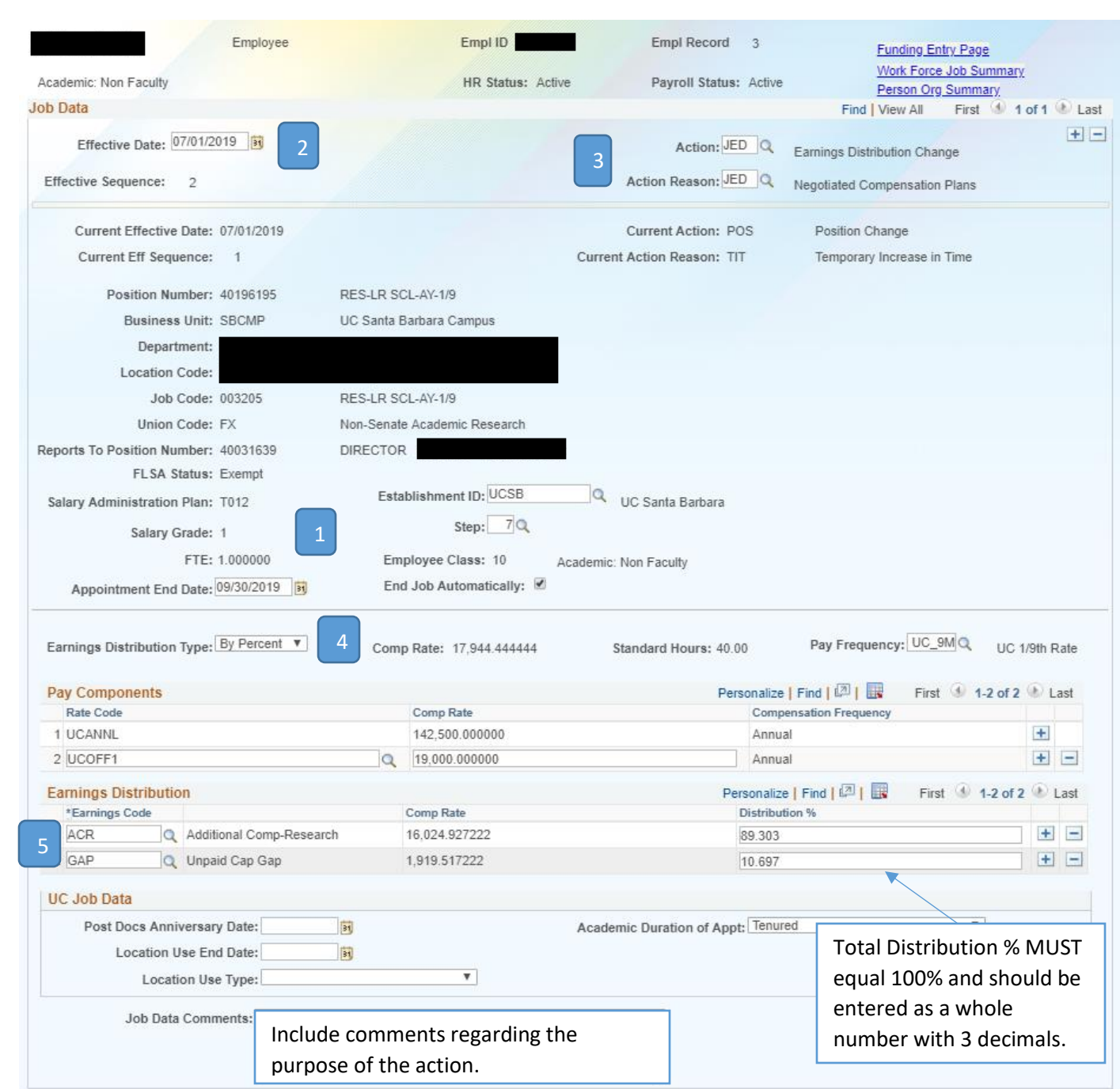

### **Complete a PayPath action:**

**Position** tab – No Action

### **Job Data** tab:

- 1. Verify that the FTE is correct, if needed, return to Position tab to update.
- 2. Enter the *Effective Date* of the summer salary (should always be the first of the month the pay will apply to).
- 3. Enter "JED" for the *Action* and *Action Reason*.
- 4. Confirm the *Earnings Distribution Type* is "By Percent."
- 5. Complete the *Earnings Distribution* section as follows: \*The first line should be prepopulated with "ACR" from the information that was entered on the Hire template – \*\*Calculate and change the *Distribution %* so the MONTHLY *Comp Rate* is equal to the current Cap. \*Select the "+" button to add a second Earnings Dist. line. \*Enter "GAP" for the second *Earnings Code*. Enter the corresponding percent in the *Distribution %* so the *Comp Rate* is equal to the "unpaid gap" portion of the incumbent's pay.

**Additional Pay** tab – "Submit

**STOP:** The PayPath action must be approved prior to *Funding Entry*.

## **Job Aid: NIH CAP GAP –** *Not Filling the Gap –* Funding Entry Action

**Funding Entry** 

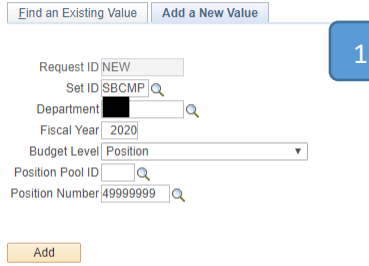

*To access the Salary Cap/MCOP worksheet, the employee must be active in the position.*

- 1. Open the Funding Entry component.
	- a. From the Funding Entry transaction page, select the "Add New Value" tab.
	- b. Enter the Department Code, Fiscal Year and Position Number.
	- c. Select the "Add" button
- 2. On the Funding Entry page, select the "Salary Cap / MCOP Funding Worksheet" link toward the bottom of the screen.

Find an Existing Value | Add a New Value

**Contract Contract Contract** 

*See th[e Submit New Position Funding Entry Request](https://sp.ucop.edu/sites/ucpathhelp/LocationUsers/LOCplayer/index.html?Guid=37687499-46ee-48bf-bf1c-a0e0de03b3e8) – MCOP UPK for a detailed step-by-step walk through of this process.*

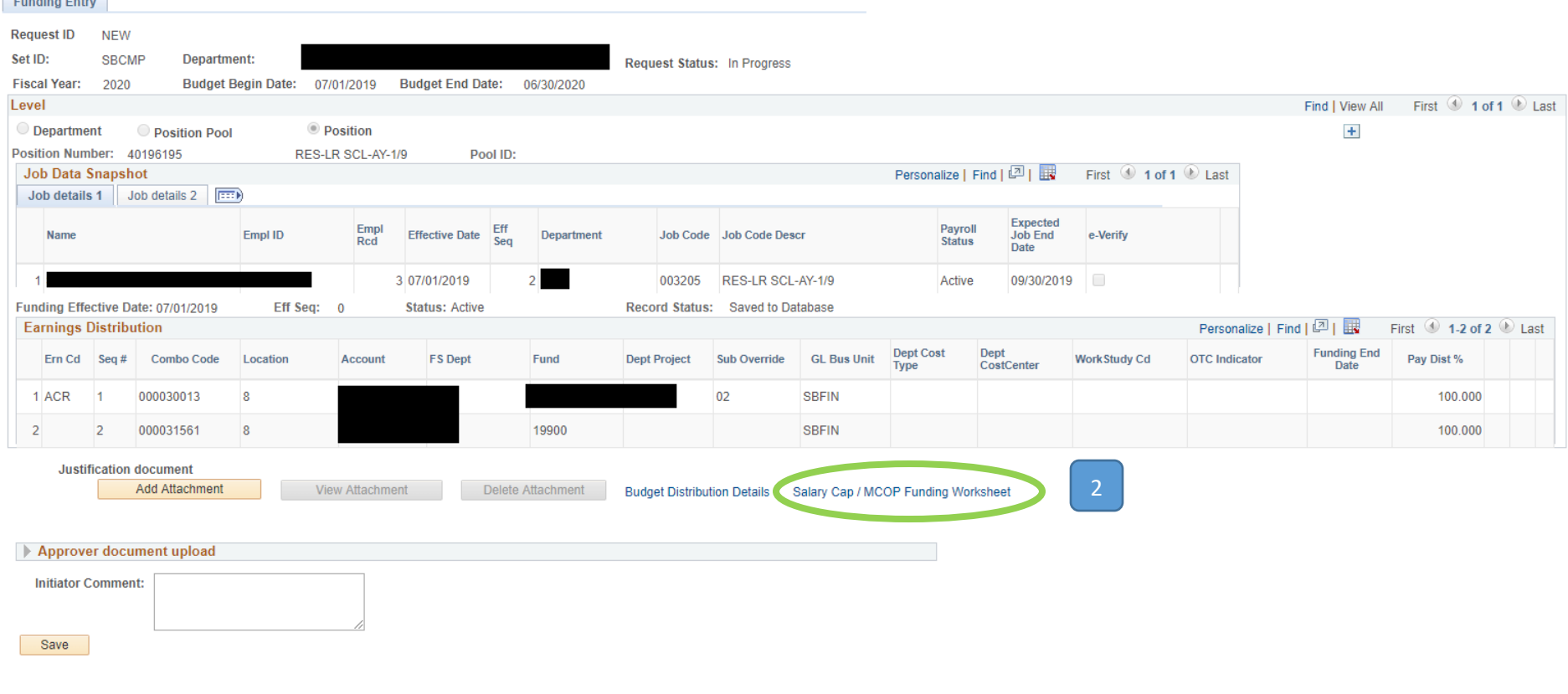

## **Complete the Funding Entry – 3 Sections: Compensation Data Snapshot, Default Funding Profile, Funding Distribution Worksheet**

The *Compensation Data Snapshot* shows the total compensation that should be paid for the given pay period (the PayPath action completed earlier "removes" the gap from the overall salary paid)

The *Default Funding Profile* identifies the fund sources that should be defaulted to if something with the ongoing fund sources goes wrong. There needs to be at least two default fund lines – one for funds that fall within the Cap (OTC Indicator = "No"), and one for funds over the Cap (OTC Indicator = "Yes").

- *1.* Enter the *Effective Date* this should be the first of the month aligning with the start of the Summer Salary (6/1, 7/1, 8/1 or 9/1).
- 2. The first line will have the *OTC Indicator* prepopulated as "No." \*Enter the default chartstring (the account pay should default to if there is an issue with the intended fund source). \*Enter the *Distribution %* as 100.000
- 3. Select the "+" button at the end of line 1 to add a second funding line.
	- \*Set the *OTC Indicator* to "Yes."

\*Enter the default chartstring (the account pay should default to if there is an issue with the intended fund source).

\*Enter the *Distribution %* as 100.000

*\*Note: If more than one fund source is being entered with the same OTC Indicator, the TOTAL Distribution % of all sources must equal 100%.*

#### Salary Cap/MCOP Funding Worksheet

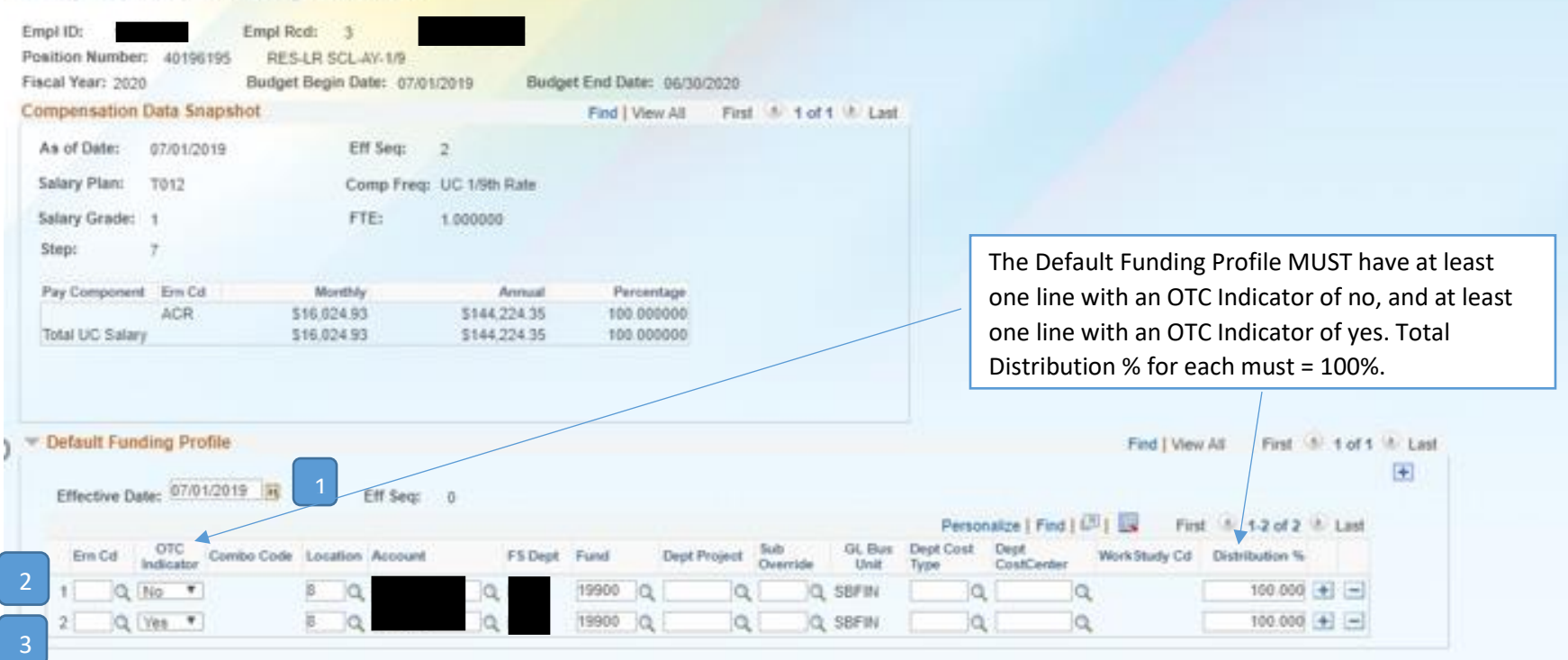

The *Funding Distribution Worksheet* section should be completed with all fund information for the desired fund source:

- 1. Enter the *Begin* and *End Dates* of the fund source.
- 2. Skip the *Ern Cd* field.
- 3. Enter all necessary Account String elements.
- 4. The *UC Monthly Salary*, *Annual Rate*, *Total Allocated Amt* fields will auto populate based on the employee pay and position FTE.
- 5. Enter the *Percent of Effort* as 100%.
- 6. The *Cap Rate (Annual)* and the *Prorated Cap Rate (Annual & Monthly)* will auto populate based on the fund cap.
- 7. Once all data points have been entered, select the *Funding Distribution Preview* button to preview your position funding.

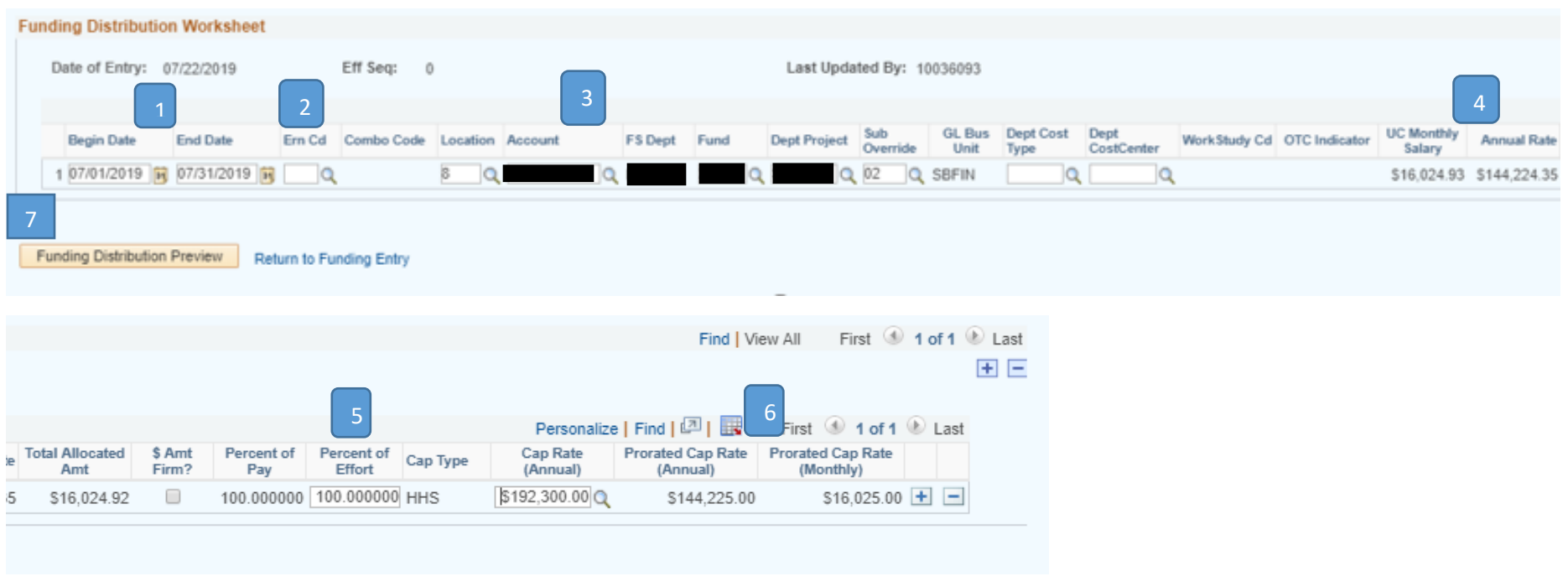

Please Note:

• The auto-populated calculations on this worksheet will be based on the *Begin* and *End Dates* that were entered. If you want to see the monthly rate to confirm the amount paid will match your calculations and not exceed the cap for any given month, you can enter the dates for one month (e.g. 6/1/19- 6/30/19). This will allow you to see the *Total Allocated Amount* is equal to your capped rate.

The *Funding Distribution Preview* will show you the fund source you are paying from, and the total *Monthly Rate* the employee will receive. There should be no information on the default chart string since you are only paying the capped amount on the fund.

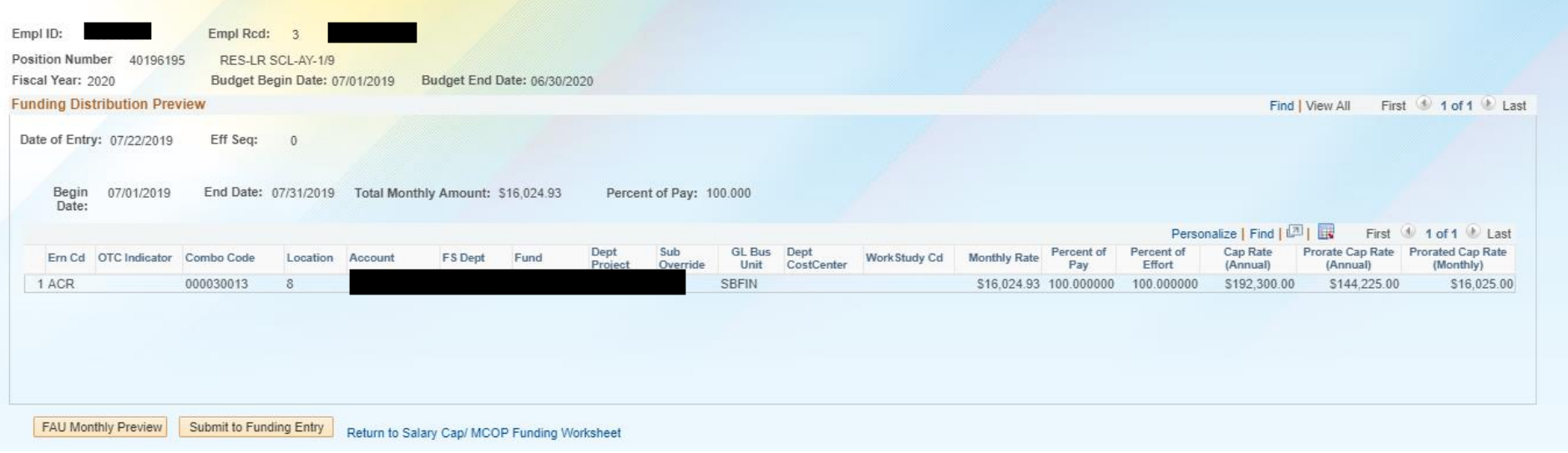

Review all distribution rows for accuracy:

- If all information is correct, select the *Submit to Funding Entry* button.
- If corrections are needed, select the *Return to Salary Cap/MCOP Funding Worksheet* link to make the necessary edits; return to the *Funding Distribution Preview* page to submit.

This brings you back to the Funding Entry screen.

- 1. Select the *Save* button.
	- a. The action will cycle through and a *Submit* button will appear.
	- b. Select the *Submit* button to forward the action for approval.

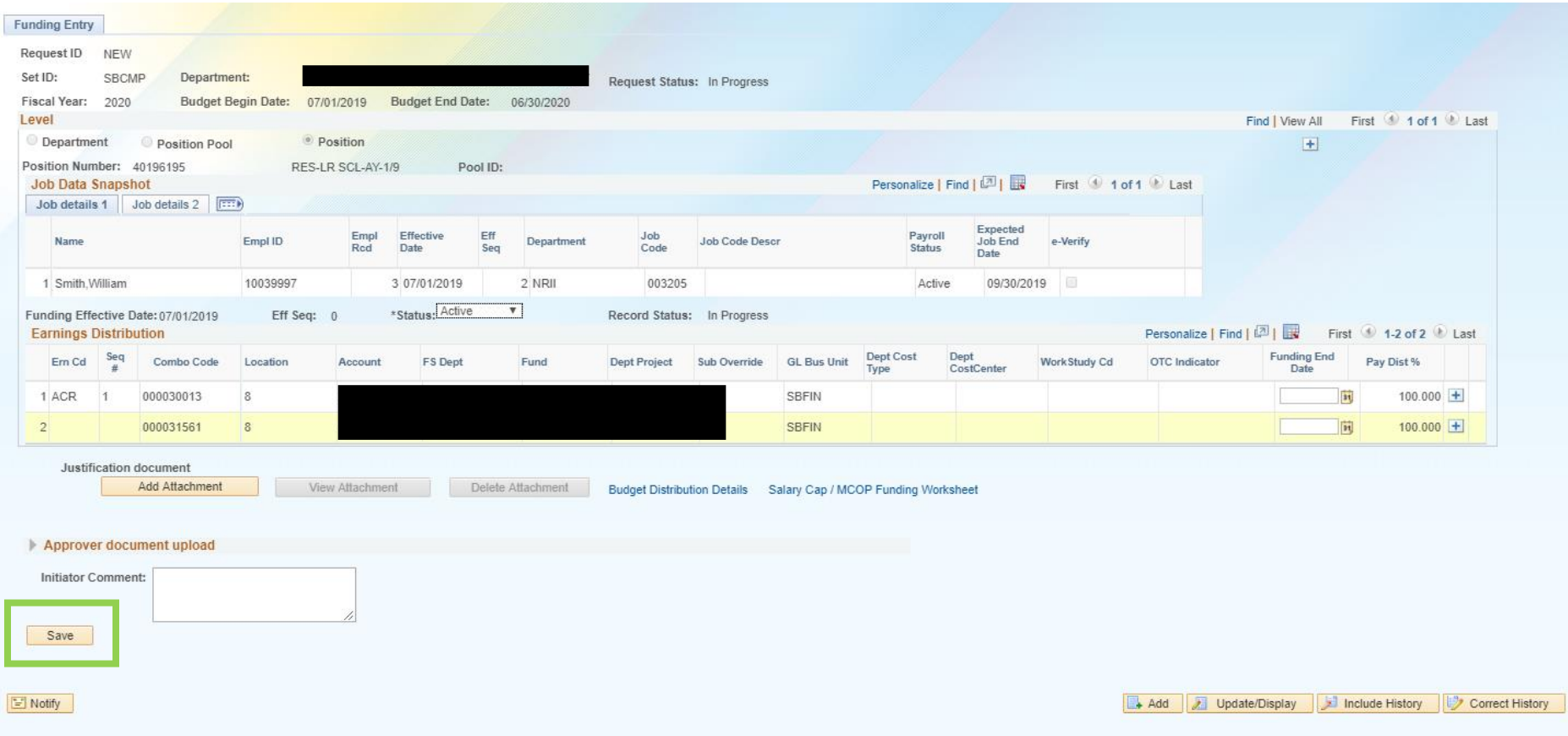

The Submitted action will show with the *Earnings Distribution* details of the entry as shown in the below screenshot, and the transaction number appears at the bottom of the page.

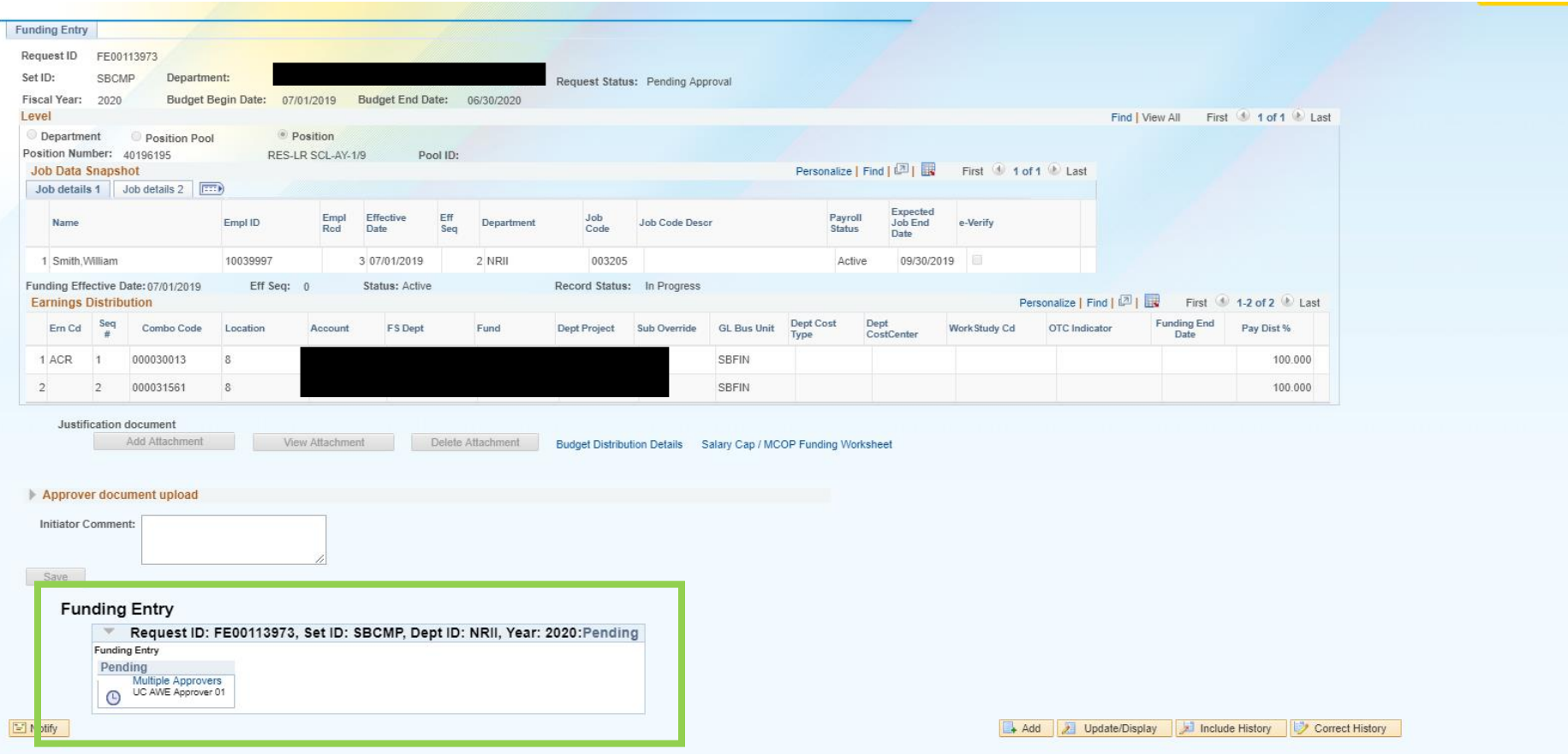

Once the action has been approved, you can view details through the Funding Entry component. Updates can be made following the same steps as listed above.

Reference Red Binder VI-14 Extramurally Funded Research for additional information.